# wienerberger

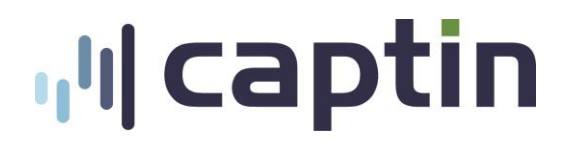

# **Plan d'actionnariat de Wienerberger pour les Employés**

**Mode d'emploi Plateforme en ligne**

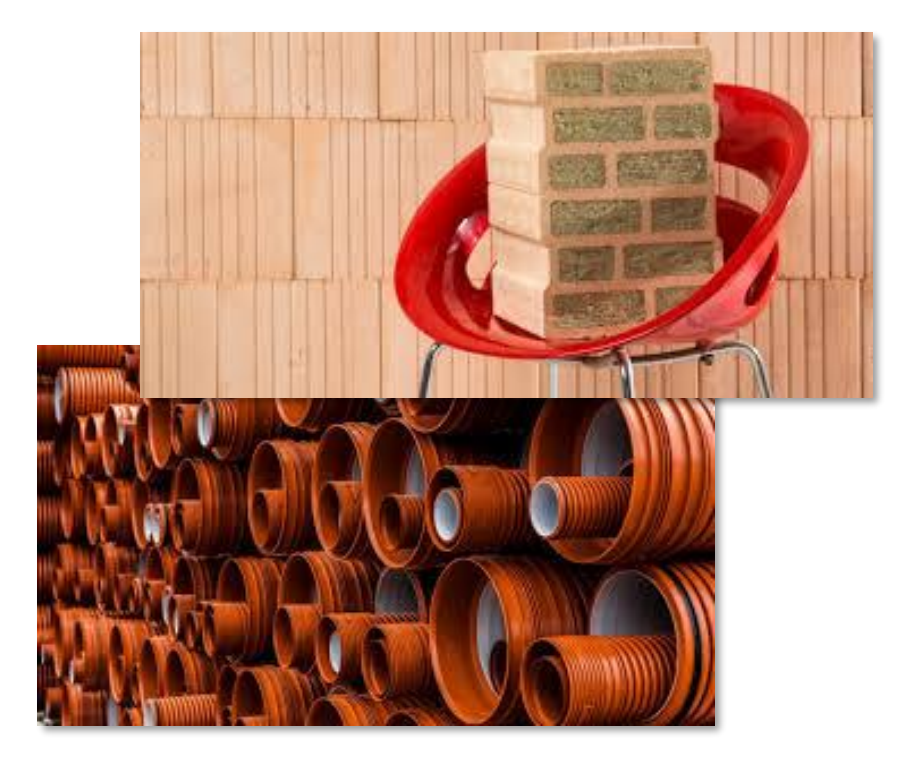

# **Bienvenue !**

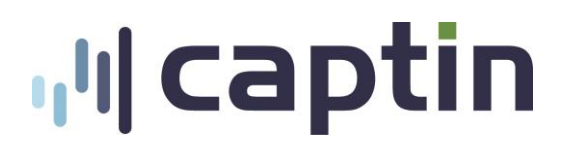

Chers Collègues,

Wienerberger a engagé Captin B.V. comme administrateur du plan afin de gérer les plans de participation pour ses employés.

Via la plateforme de trading en ligne de Captin, vous pouvez consulter le total des actions que vous détenez dans votre portefeuille personnel et donner des instructions pour vendre ou transférer des certificats Wienerberger, s'ils sont éligibles pour cela.

Votre nom d'utilisateur, un mot de passe temporaire et le lien qui vous permettra d'accéder à la plateforme vous ont été envoyés dans 2 e-mails distincts.

Le présent document vous donne des instructions étape par étape sur la façon de démarrer avec la plate-forme ainsi que sur la façon de voir votre portefeuille.

Nous vous souhaitons beaucoup de joie et de réussite dans votre copropriété!

Remarque importante : les chiffres et données indiqués sont des exemples et non pas des données réelles. Ne prenez aucune décision sur la base de ces chiffres.

# **Table des matières**

# **ull** captin

- **EXECTE COMMENT VOUS CONNECTER POUR La première fois** 
	- [Modifier votre mot de passe](#page-4-0)
	- [Mise à jour des données](#page-5-0)
- [Page d'accueil](#page-6-0)
- **•** [Portefeuille](#page-7-0)
- **Example 1** [Souscription et ordres](#page-8-0)
- **·** [Données personnelles](#page-10-0)
	- − [Voir vos coordonnées bancaires](#page-11-0)
- **•** [Documents](#page-12-0)
- **[Boîte aux lettres](#page-13-0)**
- **[Avez-vous des questions ?](#page-14-0)**

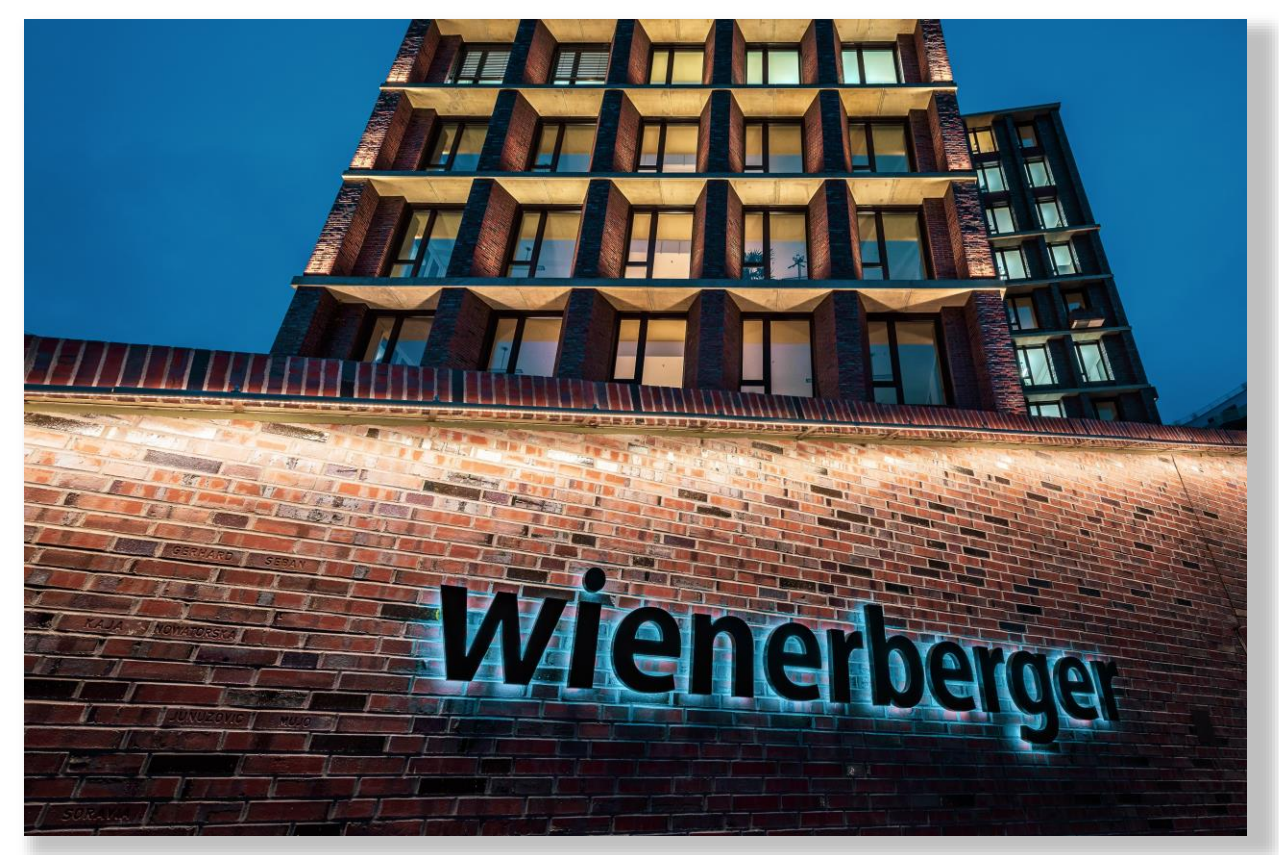

# <span id="page-3-0"></span>**Comment vous connecter pour la première**

# **ul** captin

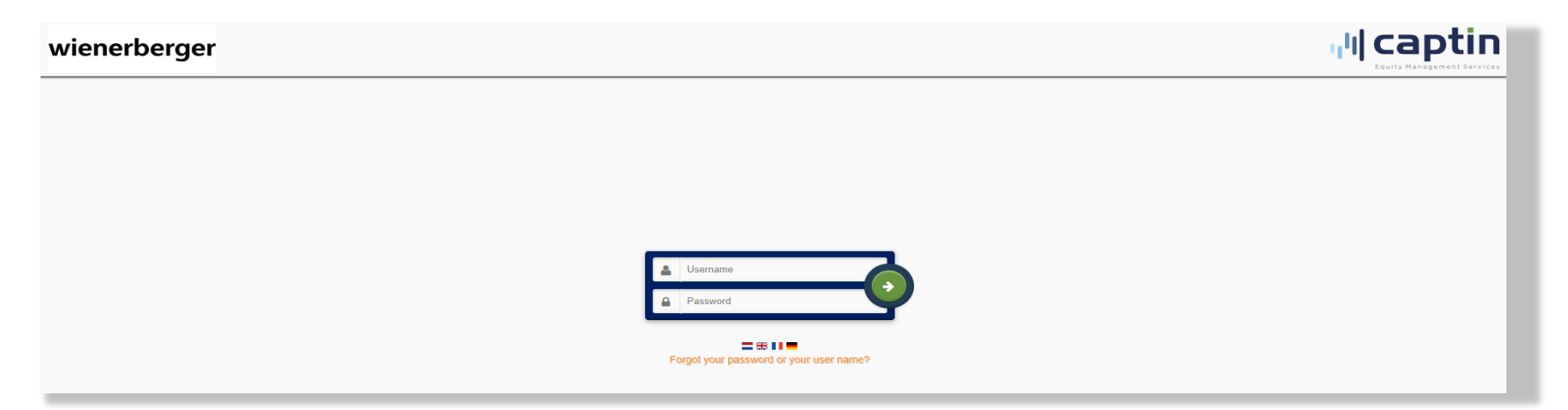

### **Page de connexion**

**fois ?**

Pour consulter votre compte personnel sur la plateforme Captin, veuillez vous rendre sur le site: **[https://Wienerberger.captin.nl](https://wienerberger.captin.nl/)**

#### **Identifiants de connexion**

Nous vous avons envoyé vos identifiants de connexion par e-mail:

- **Nom d'utilisateur**
- **I** Mot de passe: il s'agit d'un mot de passe temporaire, et vous devez le modifier (personnaliser) immédiatement quand vous accédez à votre compte pour la première fois.

## <span id="page-4-0"></span>**ul** captin **Comment vous connecter pour la première fois**

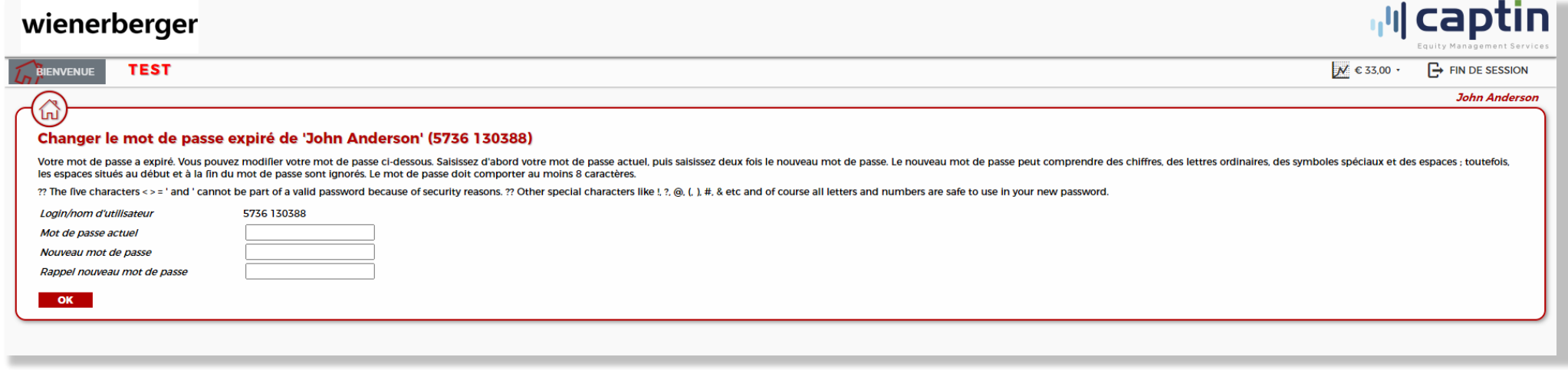

#### **Changer votre mot de passe**

**?**

- Lorsque vous vous connectez pour la première fois, il vous sera demandé de changer votre mot de passe.
- Remplissez dans la case **Mot de passe actuel** le mot de passe temporaire que vous avez reçu par e-mail, et choisissez un nouveau mot de passe.

## <span id="page-5-0"></span>**ul** captin **Comment vous connecter pour la première fois**

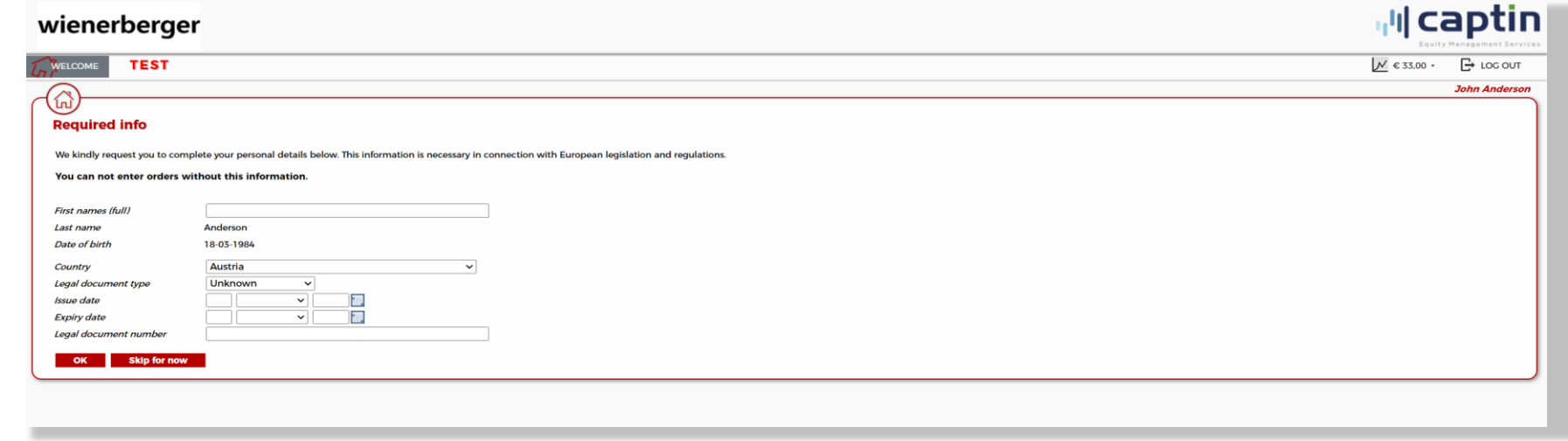

#### **Ajouter ou mettre à jour l'information des informations sur la citoyenneté**

**?**

Une fois que vous aurez modifié votre mot de passe, il vous sera peut-être demandé d'ajouter ou de mettre à jour l'information concernant votre nationalité.

## <span id="page-6-0"></span>**Page d'accueil**

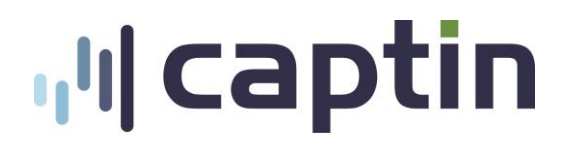

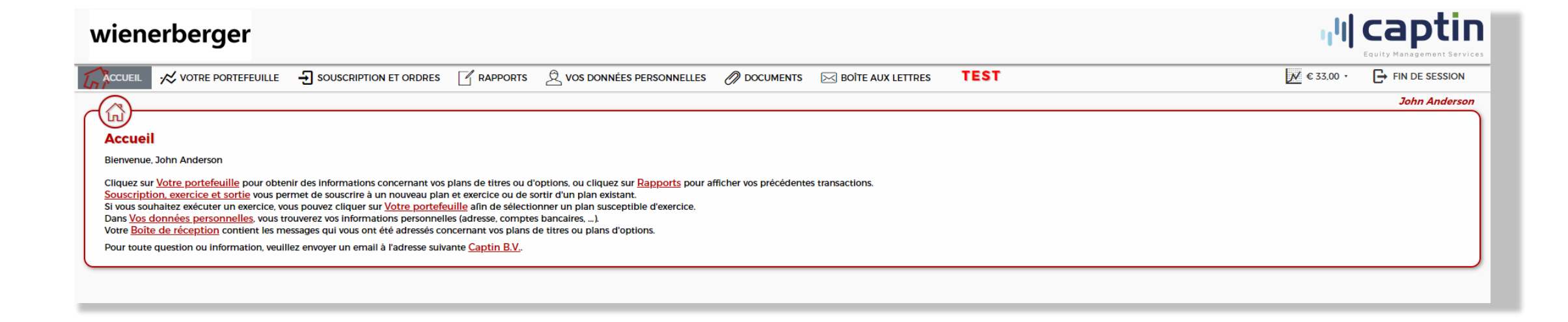

**Home:** Sur la page d'accueil de la plateforme en ligne, vous trouverez

- des liens directs,
- des annonces,
- des informations de contact et les heures d'ouverture
- Tout ce que vous devez savoir sur vos actions.

## <span id="page-7-0"></span>**Votre Portefeuille**

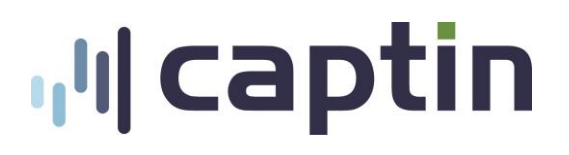

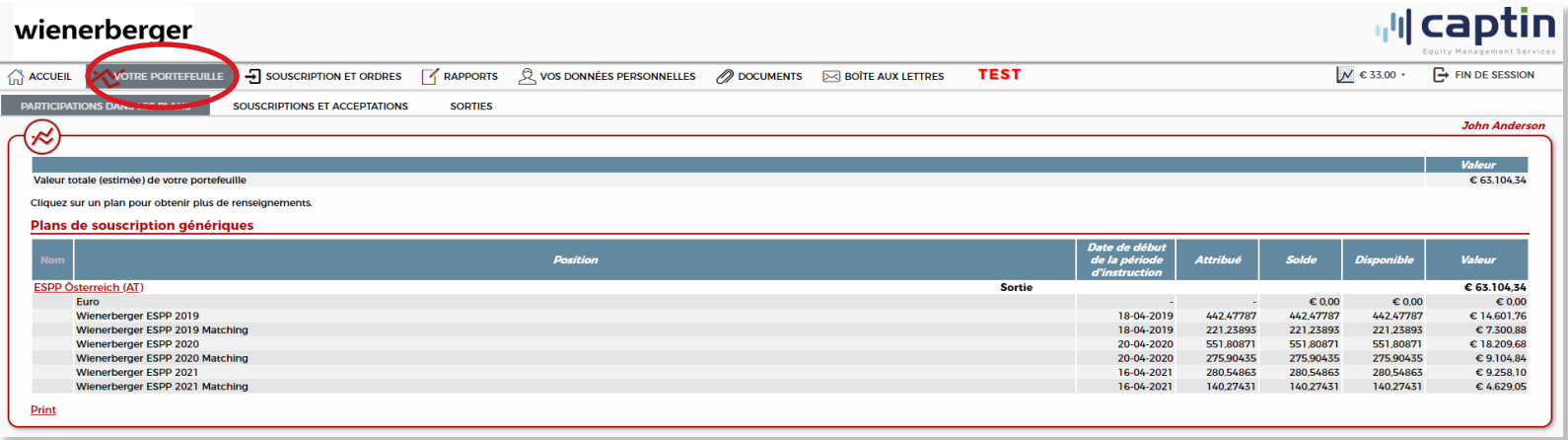

L'onglet **Portfolio (Portefeuille)** vous fournit des informations sur les sujets suivants:

- **Participations** *aux plans:* Vos participations actuelles dans les plans.
- **Subscriptions:** Vos investissements actuels et antérieurs dans les plans.
- **Sorties :** Le statut de vos commandes de sortie instruits (transfert ou vente d'actions).
- **Payments (Paiements):** Un aperçu de tous les paiements effectués sur votre compte bancaire.

# <span id="page-8-0"></span>**Souscription et ordres**

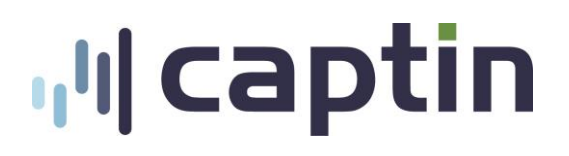

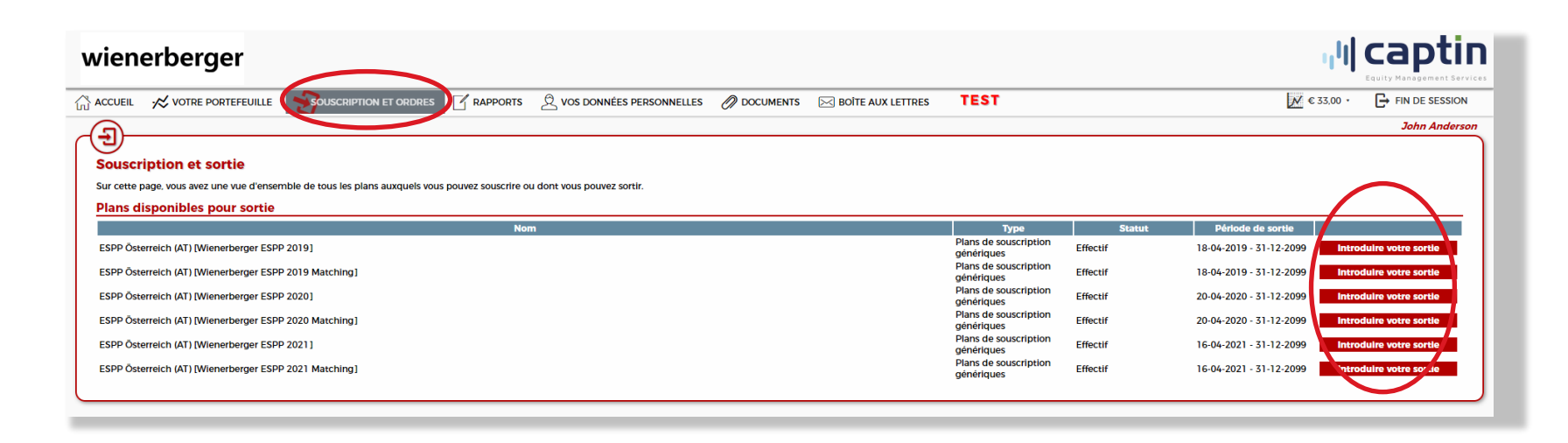

### **Sur cette page, vous avez une vue d'ensemble de tous les plans disponibles à la vente.**

- Cliquez sur **Introduire votre sortie** pour donner une commande de vente ou de transfert.
- Attention: Si vous souhaitez donner une commande de cession (transfert externe), vous devez avoir saisi vos coordonnées bancaires de sécurité dans la section **Données personnelles**, rubrique **Banque**.

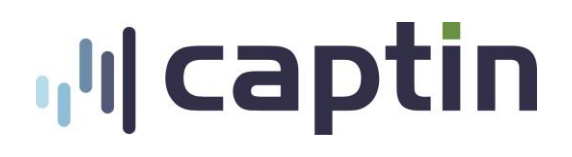

# **Souscription et ordres**

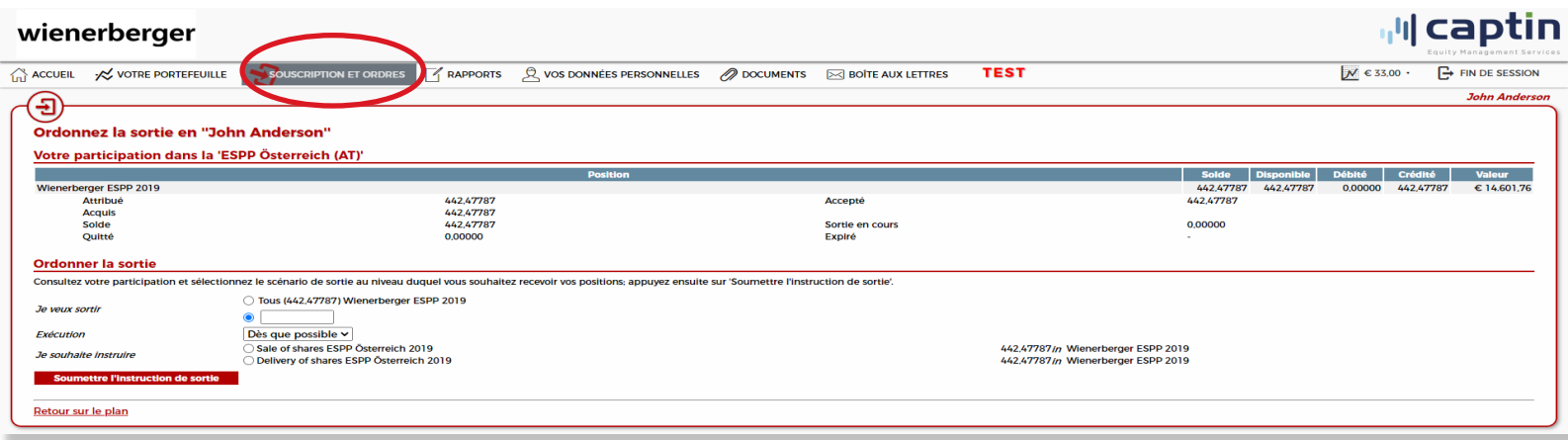

#### **Sur cette page, vous pouvez donner une commande de vente ou de transfert d'actions Wienerberger:**

- Choisissez l'option **Tous** ou entrez manuellement le nombre d'actions Wienerberger que vous souhaitez transférer ou vendre.
- Choisissez soit **Sale of shares** ou **Delivery of shares**.
- Soumettez/Envoyez votre commande en cliquant sur **Soumettre l'instructions de sortie***.*
- Sur la page suivante, vous voyez un aperçu de vos commandes. En bas, vous pouvez cliquer sur **j'accepte** ou **je refuse**. Votre commande a été envoyé.
- Une confirmation de votre instruction vous sera envoyée par e-mail et se trouve dans votre boîte de réception sur la plateforme.

# <span id="page-10-0"></span>**Données personnelles**

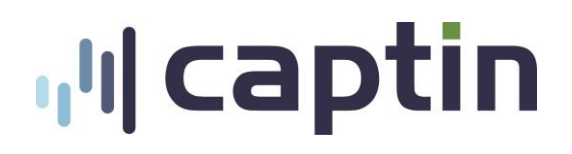

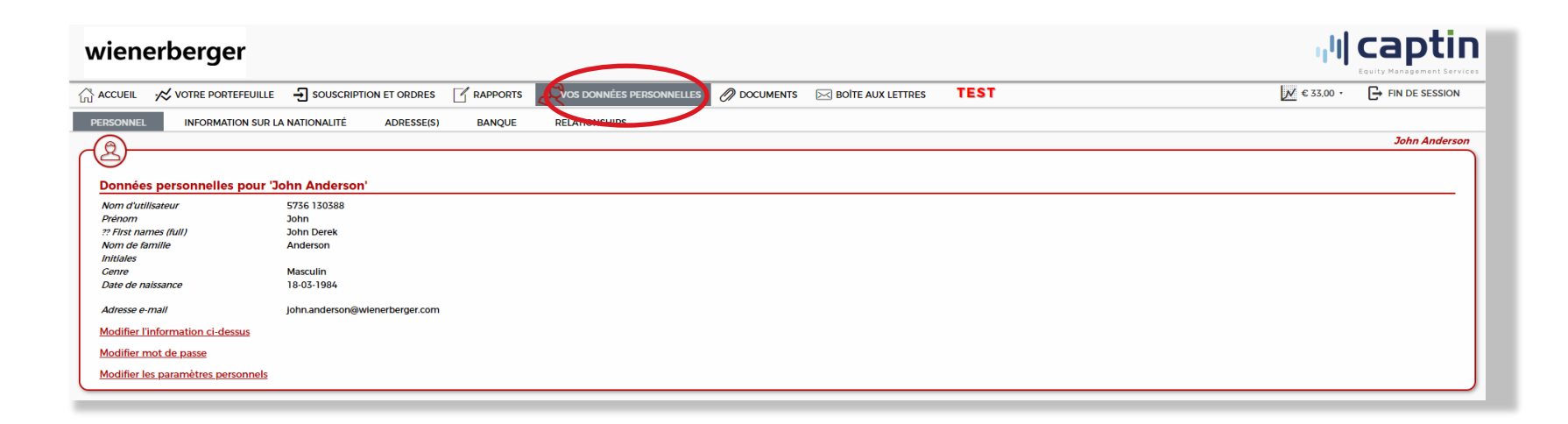

Vous pouvez consulter vos données personnelles enregistrées dans les différentes sections de l'onglet **Données personnelles**.\*

- **Pour modifier vos données personnelles:** L'administration Captain est une copie de l'administration officielle de Wienerberger. Pour modifier ces données, vous devez contacter votre équipe We Share Wienerberger locale.
- **Pour modifier votre adresse mail ou votre IBAN :** Si vous souhaitez modifier votre adresse mail ou vos coordonnées bancaires, veuillez contacter votre équipe We Share Wienerberger locale.

\*Captin traite toutes les données personnelles conformément au Règlement général de l'UE sur la protection des données.

## <span id="page-11-0"></span>**Affichage des coordonnées bancaires**

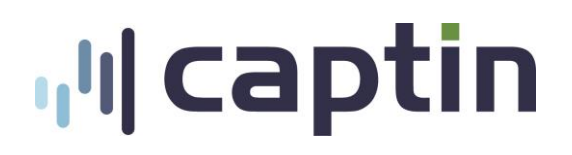

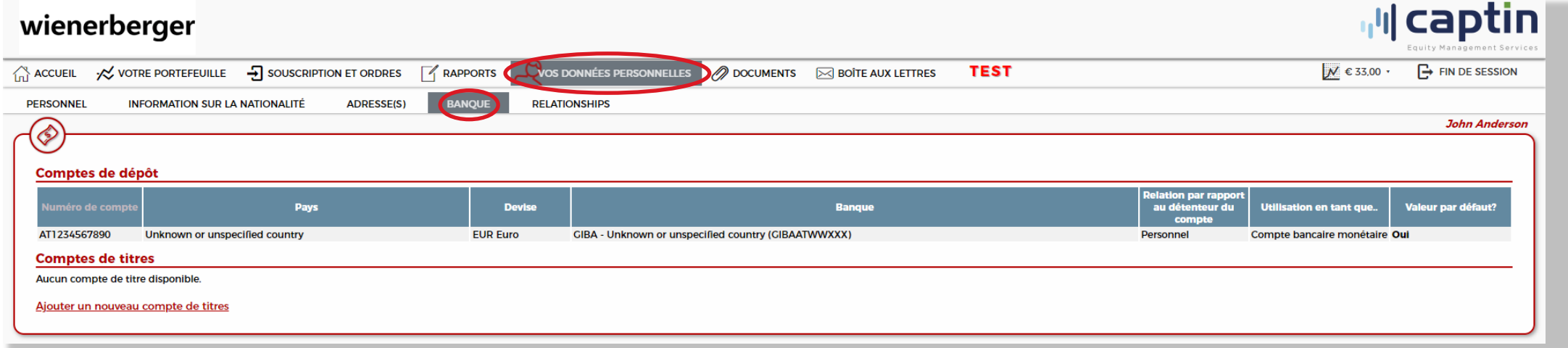

Tout les revenus de la vente d'actions Wienerberger seront transférés sur le compte bancaire que nous avons enregistré pour vous.

Si vous souhaitez donner une commande de transfert, vous pouvez saisir les coordonnées de votre compte bancaire de sécurité en cliquant sur **Ajouter un nouveau compte de titres***.* Vous pouvez y ajouter le numéro du compte sécurisé, la banque et les coordonnées de la banque où le compte de sécurité est détenu.

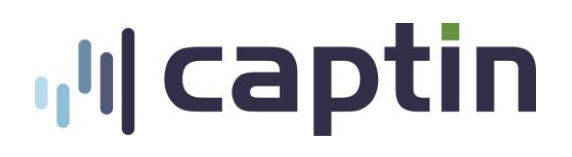

## <span id="page-12-0"></span>**Documents**

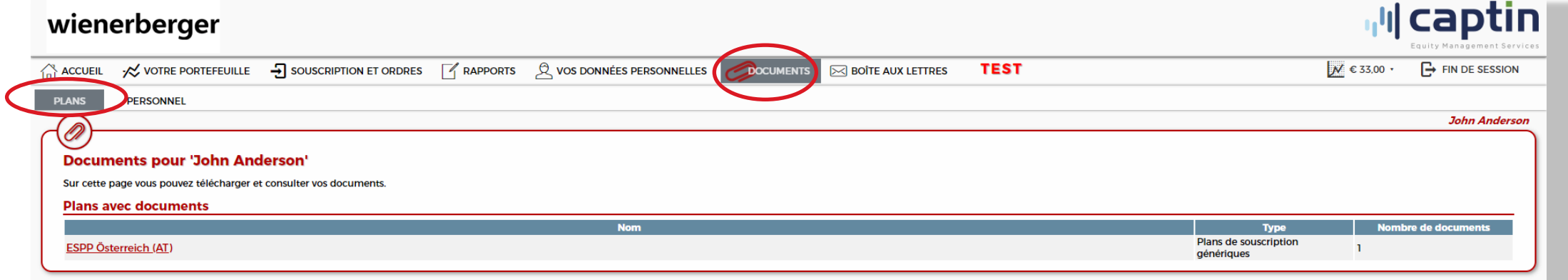

Pour les documents généraux et personnels, veuillez vous référer aux rubriques correspondantes sous l'onglet **Documents**.

### **Plans**

▪ Les Modalités du Plan d'Achat d'Actions (conditions du plan)

## **Personal (Personnel)**

- Déclarations de fin d'année
- Recettes de dividendes

## <span id="page-13-0"></span>**Boîte aux lettres**

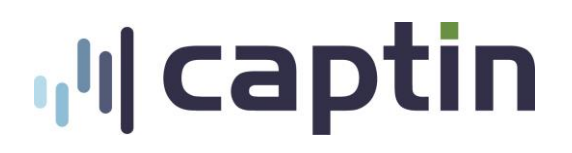

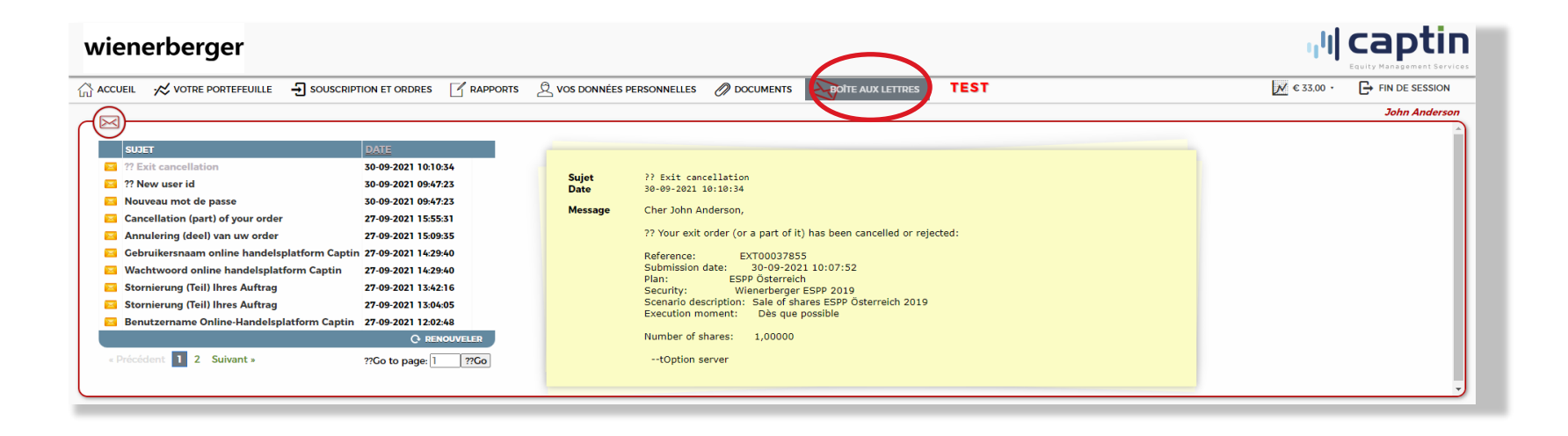

Toutes les communications ont lieu par e-mail. Les e-mails envoyés à votre adresse e-mail sont également enregistrés dans la **Boîte aux lettres (Inbox)**.

<span id="page-14-0"></span>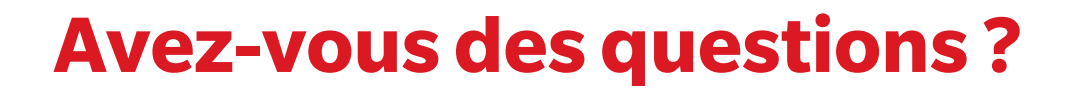

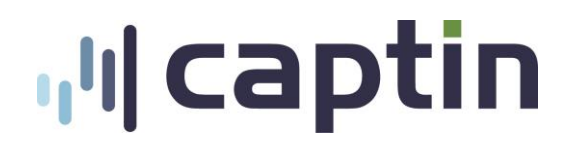

Si vous avez des questions sur la plateforme en ligne, Veuillez envoyer un e-mail à **[info@captin.nl](mailto:info@captin.nl)**.

**Important:** Veuillez indiquer votre nom d'utilisateur dans l'objet de l'e-mail, cela nous permettra de vous aider plus rapidement – merci!